**Hoe je de instellingen in Firefox kan aanpassen zodat de E-Publication Finder optimaal werkt.** *How to adjust the settings in Firefox so that the E-Publication Finder works optimally.*

Ga naar het menu in Firefox in de rechter bovenhoek en klik op 'Options'. *Go to the Firefox-menu in the upper right corner in your browser and click on 'Options'.*

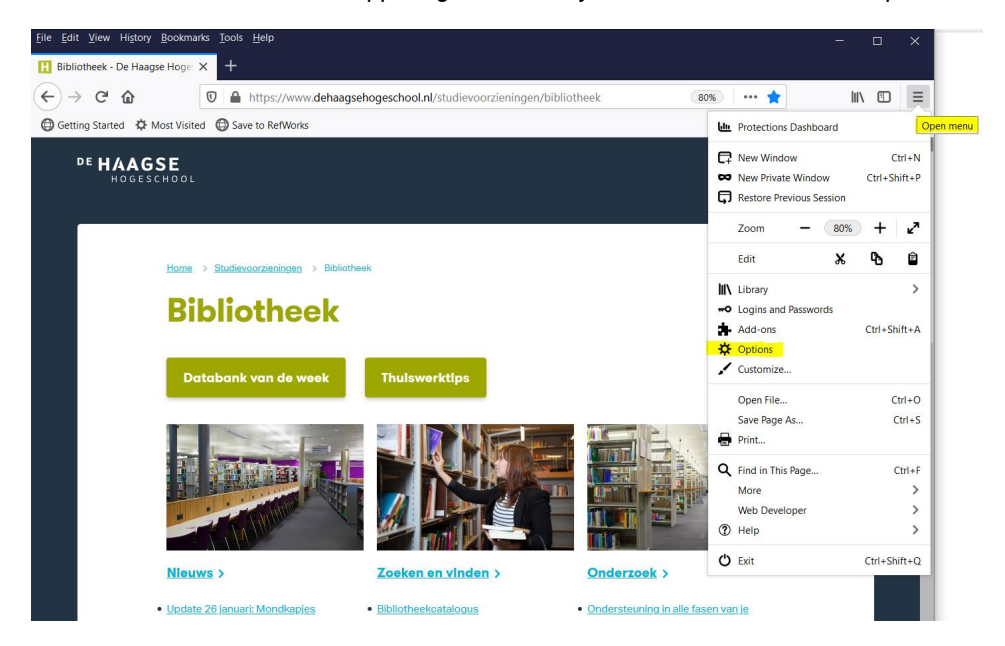

Klik vervolgens op Privacy & Security aan de linkerkant. *Then click on Privacy & Security on the left hand side.*

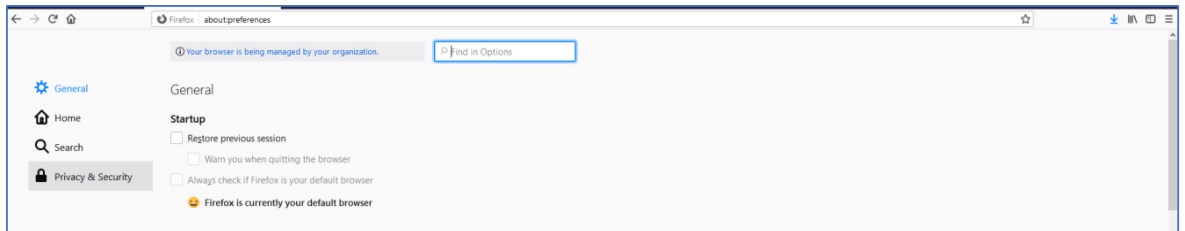

Kies bij Enhanced Tracking Protection voor 'Custom' en let op dat 'Tracking content' uit is gezet. *Under Enhanced Tracking Protection, choose "Custom" and make sure that "Tracking content" is turned off.*

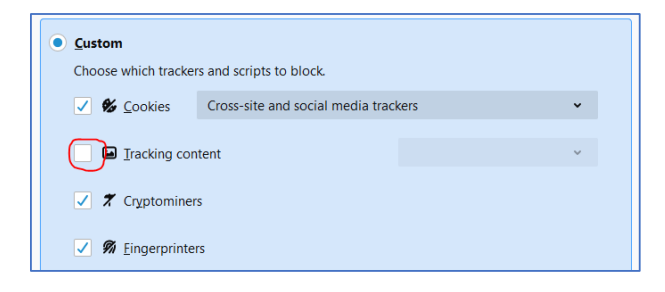